## **Lærer: Sådan opretter du et videomøde**

*september 2020*

Vi bruger Google Kalender til at oprette videomøder.

Når du er logget på din skolecomputer, er du automatisk også logget ind på din Google-konto. Du kan se det ved, at dine initialer står i det farvede, runde ikon i øverste højre hjørne af Google-browseren.

Tryk på den lille firkant **af 9 små prikker** lige nedenunder.

Du skal IKKE klikke på ikonet for Meet. I stedet skal du vælge **Kalender**, der står lige under. Her kan du oprette aftaler og tilføje videomøder.

I Kalender kan du oprette aftaler og tilføje videomøder.

Klik i den dato og tidsrum, hvor du vil oprette en aftale. En ny boks kommer frem, hvor du kan tilføje en titel for mødet. Klik på knappen **Flere valgmuligheder** i bunden af boksen - så har du et bedre overblik.

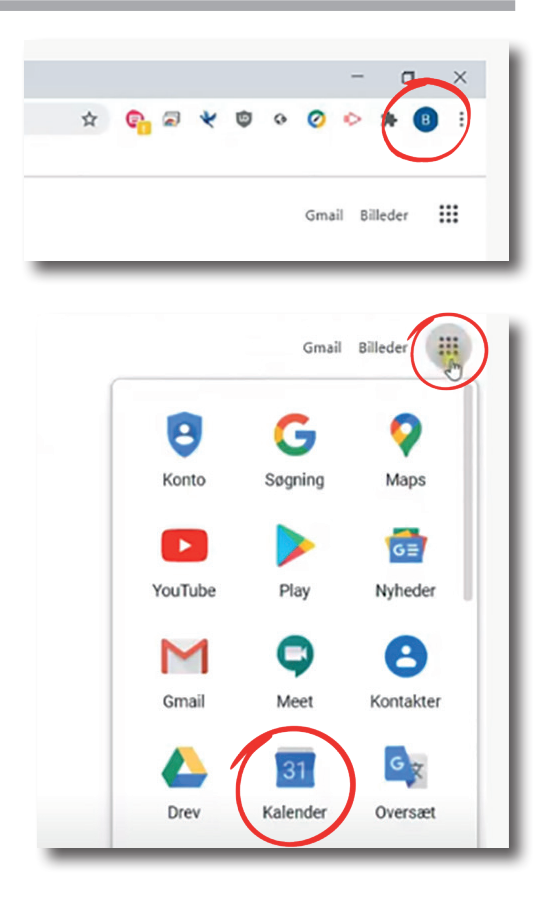

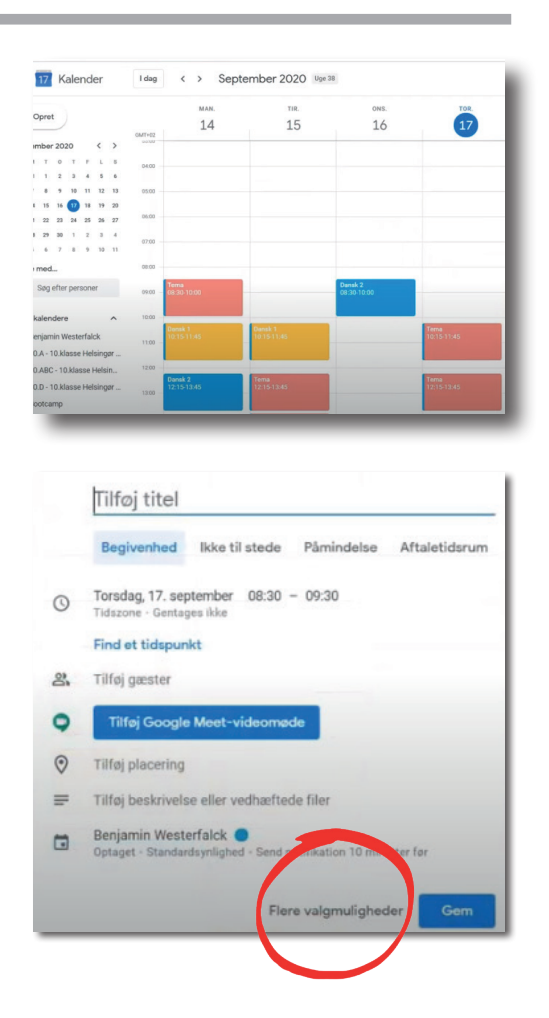

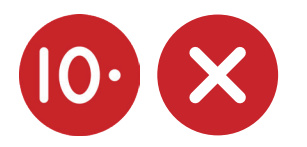

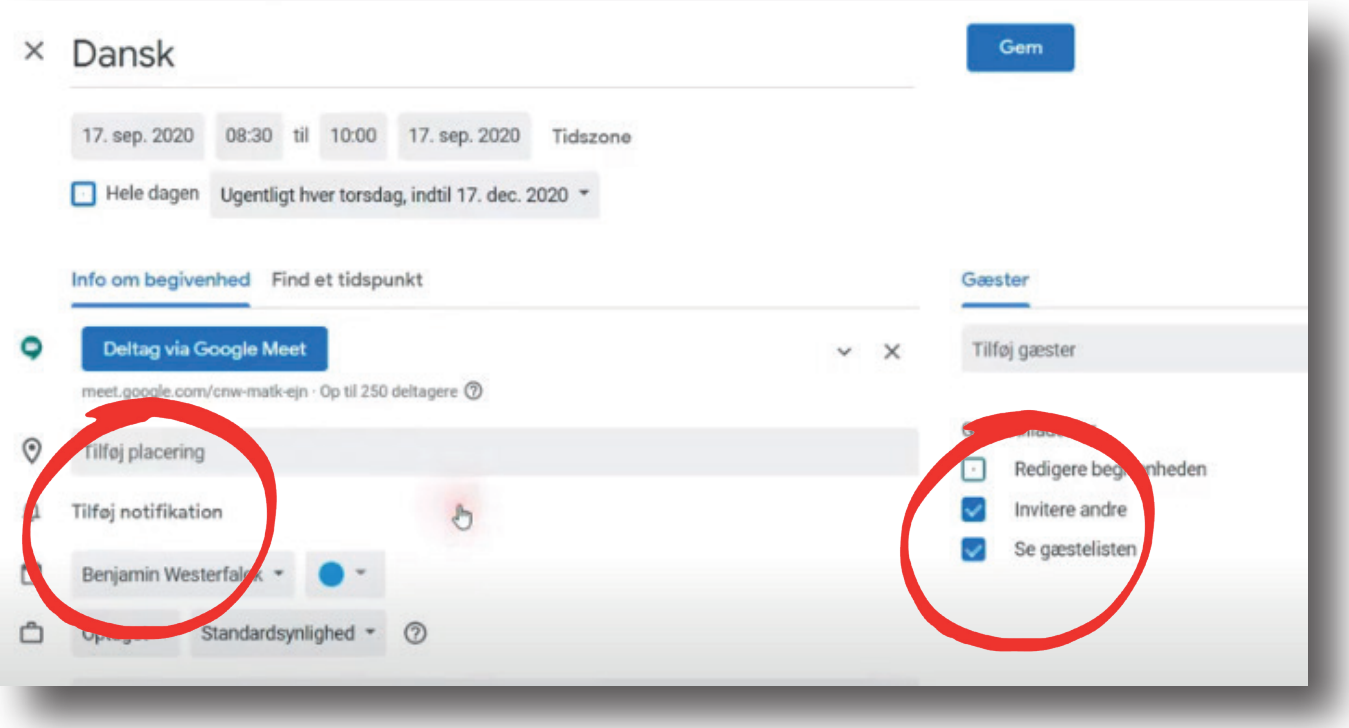

Når du har valgt tidsrum, kan du klikke i feltet **Gentages ikke** og vælge, om aftalen holdes på samme tidspunkt hver uge. I feltet **Tilpasset** vælger du, hvor længe aftalen skal gentages.

Klik **Udfør** for at gemme de valg af datoer, du har lavet.

Hvis du vil oprette et videomøde til aftalen, skal du klikke i feltet **Tilføj Google Meet videomøde**. Så oprettes automatisk et link, og der oprettes et videomøde i Google Meet, som du kan deltage i via knappen **Deltag i Google Meet**.

Det er en god idé at slå nogle features fra. Bl.a. kan du slå **notifikationer** fra, og du bør også fjerne fluebenet i **Invitere andre** samt **Se gæstelisten**. Det har eleverne ikke brug for.

Nu skal du invitere nogen til mødet. Klik på **Tilføj gæster** - her kan du både skrive navne på enkelte personer, men du kan også skrive navnet på klassen, så de alle inviteres på én gang.

Tryk **Gem.** (Du behøver ikke sige ja til, at der skal sendes emails ud til de inviterede)

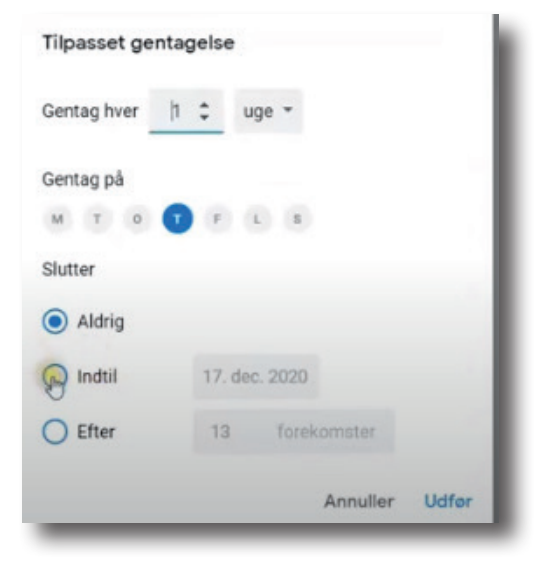

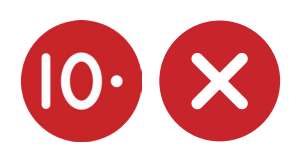